# 1С:ПРЕДПРИЯТИЕ 8

# Мобильное приложение «ОКСи: Мобильный склад»

Руководство пользователя

Редакция 1.1

Тверь ООО «ОКСи» 2020

## **ПРАВО ТИРАЖИРОВАНИЯ ПРОГРАММНЫХ СРЕДСТВ И ДОКУМЕНТАЦИИ ПРИНАДЛЕЖИТ ООО «ОКСи»**

ООО «ОКСи», г.Тверь, 170026, наб А.Никитина, д72, оф.205.

телефон: (4822) 79-66-14. E-mail[: info@oksi.pro](mailto:info@oksi.pro) URL[: www.oksi.pro](http://www.oksi.pro/) Конфигурация – В. Журавлев, В. Толкач, И. Корзюков. Документация – В. Толкач. Группа тестирования – А. Гусева. Группа консультационной поддержки – В. Тарасенко.

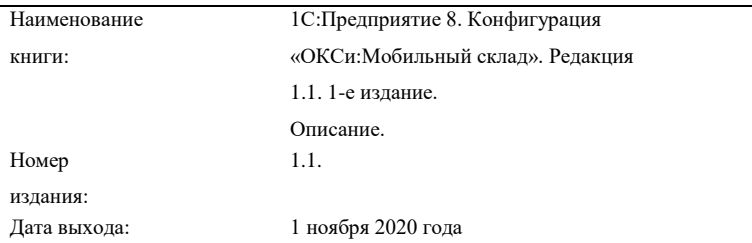

#### **ЛИНИЯ КОНСУЛЬТАЦИЙ**

Получение консультаций возможно только после регистрации программного продукта (для чего необходимо заполнить регистрационную анкету и выслать ее ООО «ОКСи»). Конверт с маркой и адресом входят в состав приобретенного вами комплекта программы.

Телефон и адрес электронной почты для консультаций:

(4822) 79-66-14. [support@oksi.pro](mailto:support@oksi.pro) 

Линия консультаций работает с 9:30 до 17:30 по московскому времени, кроме суббот, воскресений и праздничных дней (по распорядку московских предприятий).

Обращаясь к линии консультаций, следует находиться рядом со своим компьютером, иметь под рукой настоящее руководство и свою половину регистрационной анкеты. Желательно заранее уточнить типы используемого компьютера и принтера.

Набрав телефон линии консультаций, вы должны услышать ответ дежурного сотрудника. После этого сообщите наименование вашей организации, номер вашего экземпляра системы (он обозначен на вашей половине регистрационной анкеты) и, возможно, другую регистрационную информацию по запросу сотрудника линии консультаций. Названная вами информация будет проверена по данным, указанным в отосланной в ООО «ОКСи» половине регистрационной анкеты.

Отвечая на возникшие у вас вопросы, дежурный сотрудник может воспроизвести возникшую ситуацию на своем компьютере. Он даст вам рекомендации сразу же или после обсуждения с разработчиками. Вам не нужно просить к телефону конкретных специалистов: мы отвечаем за работу всего персонала. Работа линии консультаций регистрируется, поэтому при повторных обращениях по сложным проблемам вы можете сослаться на дату и время предыдущего разговора.

#### **МЫ ВСЕГДА РАДЫ ВАМ ПОМОЧЬ!**

Данная книга является руководством по работе с мобильным приложением «ОКСи:Мобильный склад». В книге подробно рассмотрен состав возможностей и порядок использования указанного мобильного приложения. Издание не является полной документацией по программе «ОКСи:Мобильный склад». Для работы с ней необходимы также другие книги:

■ «1С:Предприятие 8.3. Руководство пользователя». Книга содержит описание общих приемов работы с программными продуктами системы «1С:Предприятие 8».

«1С:Предприятие 8.3. Руководство администратора». В книгу входят сведения об установке платформы и административной настройке системы.

«1С: Предприятие 8.3. Руководство разработчика» (в двух частях). Книга содержит сведения о разработке прикладных решений в системе «1С:Предприятие 8.3», в том числе описание синтаксиса встроенного языка и языка запросов. Книга необходима для изменения конфигурации под особенности учета конкретной организации.

В поставку программного продукта, включающего сервер «1С:Предприятия 8.3», входит книга «1С:Предприятие 8.3. Клиент-серверный вариант. Руководство администратора», в которой содержатся сведения об установке и особенностях использования приложений в варианте «клиент-сервер».

### Содержание

#### Введение

Данная книга представляет собой описание мобильного приложения «ОКСи:Мобильный склад» системы «1С:Предприятие 8». Конфигурация предназначена для автоматизации учета на складах в организациях, занимающихся розничной торговлей. Она позволяет автоматизировать ряд операций складского работника.

В комплект поставки программного продукта входит информационная база, включающая в себя демо-режим, с возможностью активации полного функционала.

Демонстрационная информационная база предназначена для того, чтобы продемонстрировать практическую работу описываемой конфигурации, ограничивая количество товаров и упаковок, с которыми возможна работа. Демонстрационную базу следует использовать для освоения конфигурации.

Основная информационная база предназначена собственно для ведения учета.

В книге излагаются общие принципы практической работы с основной (не заполненной данными) информационной базой. Когда необходимо привести пример заполнения данных, документация ссылается на демонстрационную информационную базу.

Описание данной конфигурации не заменяет собой документацию «1С:Предприятие 8.3. Руководство пользователя».

Мы не приводим общие сведения о работе различных режимов системы «1С:Предприятие 8», а рассматриваем внутреннюю структуру и порядок работы именно для конфигурации

«ОКСи:Рабочее место кассира». Характер изложения материала предполагает начальные знания по использованию системы программ «1С:Предприятие 8».

В связи с развитием прикладного решения функционал поставляемой конфигурации может несколько отличаться от описанного в данной книге. В этом случае отличия будут отражены во встроенном описании, поддерживаемом системой

«1С:Предприятие 8» (**Обновление – Описание изменений программы**), или содержаться в отдельных дополнительных файлах.

Мобильное приложение ОКСи: Мобильный склад предназначено для автоматизации работы склада в режиме онлайн. Программа работает на ТСД или смартфоне под управлением ОС Android. Поддерживаемые модели ТСД драйвером «OKSiScanner»: LPT82, Urovo i6200, Honeywell EDA50K. Для работы необходим постоянный доступ к вебпубликации центральной базы данных.

Приложение взаимодействует с учетной системой «1С: Предприятие 8», поддерживаемые конфигурации:

- 1С: Управление аптечной сетью, ред. 11 (Рекомендуемая версия: 11.4.10.75/1.4.10.65);
- 1С: Управление торговлей (расширенная версия) ред. 11 (Рекомендуемая версия: 11.4.10.75/1.4.9.65);

# **Форма настройки ОКСи: Мобильный склад в 1С: Управление аптечной сетью**

Основные настройки работы приложения осуществляются на стороне программного продукта «1С: Управление аптечной сетью», в разделе **НСИ и Администрирование – Дополнительные параметры системы – Интеграция – ОКСи: Мобильный склад – Создать.**

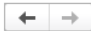

Настройка параметров

#### **• Применить изменения**

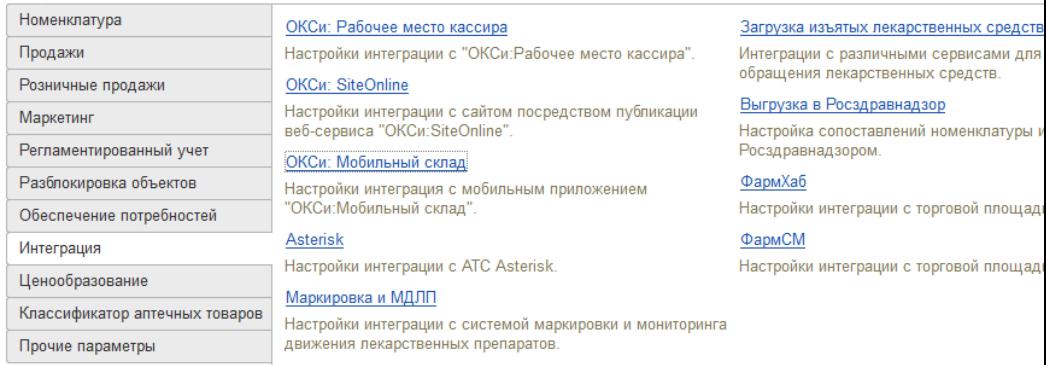

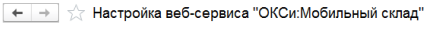

■ Использовать интеграцию с "ОКСи: Мобильный склад" Создать В

Наименование

В форме настроек поставьте галочку «Настройка используется» и введите имя данного профиля настроек в поле «Наименование».

Настройка веб-сервиса "ОКСи: Мобильный склад" (создание)

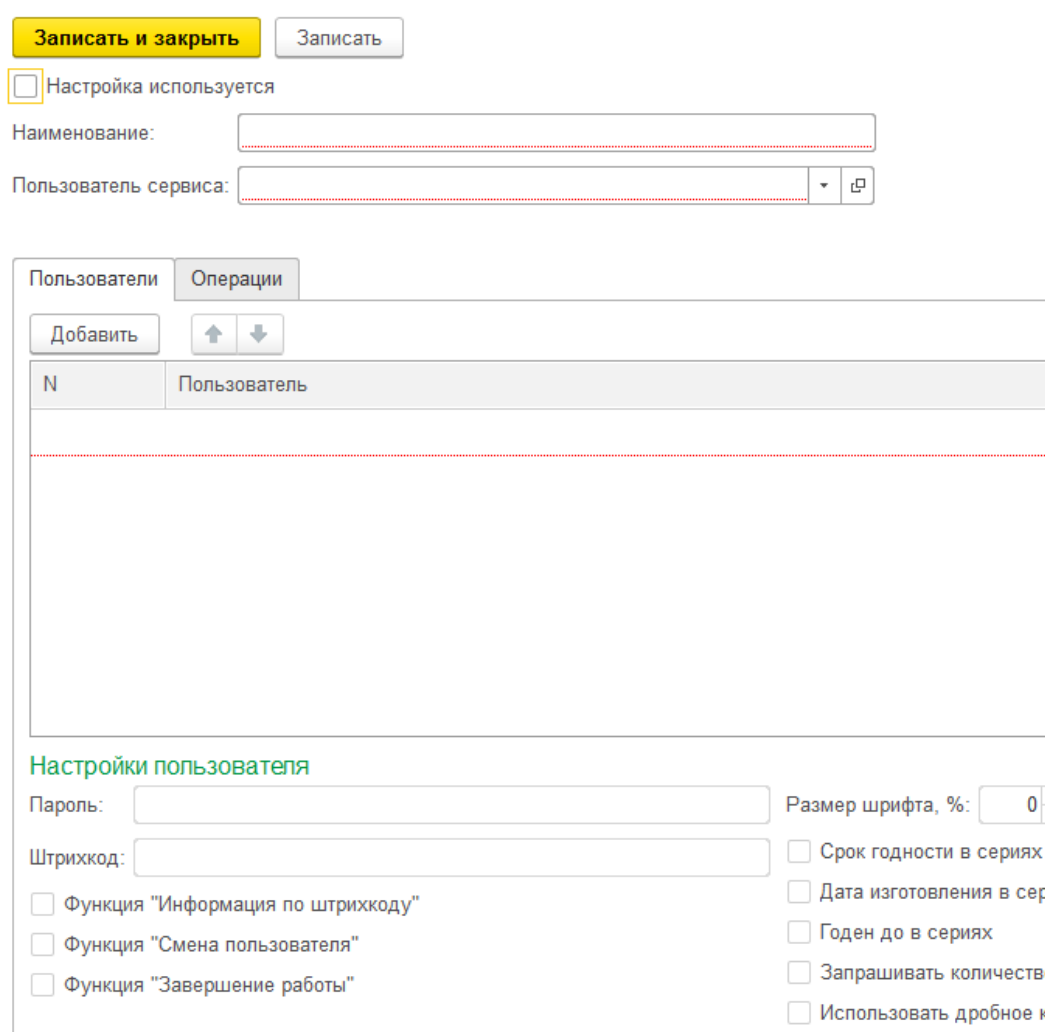

Далее необходимо указать **Пользователя сервиса** с правом доступа Web-сервис «ОКСи: Мобильный склад». В данном поле можно использовать уже существующих пользователей, так и создать новых.

Для настройки прав доступа к Web-сервису «ОКСи:Мобильный склад» пройдите в раздел **НСИ и Администрирование – Настройки пользователей и прав – Группы доступа – Создать.**

 $\leftarrow$  $\rightarrow$ 

#### Настройки пользователей и прав

Администрирование пользователей, настройка групп доступа, предоставление доступа для внешних пользователей, управление пользовательскими настройками.

#### $\vee$  Пользователи

#### Пользователи

Ведение списка пользователей, которые работают с программой.

Пруппы пользователей

Объединение пользователей в группы

#### ← Внешние пользователи

П Разрешить доступ внешним пользователям

Предоставление удаленного доступа партнерам к программе.

#### Внешние пользователи

Ведение списка внешних пользователей, которым предоставлен удаленный доступ к программе.

#### ← Группы доступа

#### Группы доступа

Групповая настройка прав доступа

√ Ограничивать доступ на уровне записей

Расширенная настройка, позволяющая максимально гибко настраивать права доступа к справочникам, документам и другим данным программы в предусмотренных разрезах.

#### Пруппы доступа контрагентов

Деление партнеров на группы, по которым можно назначать пользователям права на добавление (изменение), просмотр партнеров и всех документов по этим партнерам.

#### Пруппы доступа номенклатуры

Деление номенклатуры на группы, по которым можно назначать пользователям право на добавление (изменение). Права на просмотр номенклатуры группами доступа не ограничиваются.

#### > Персональные настройки пользователей

> Даты запрета изменения

#### > Защита персональных данных

#### Настройки входа

Сложность и смена паролей, ограничение работы неактивных **DOBL30RATADA** 

#### Настройки входа

Сложность и смена паролей, ограничение работы неактивных внешних пользователей.

#### Профили групп доступа

Шаблоны настроек прав доступа пользователей

Вариант работы: Стандартный  $-12$ 

#### Группы доступа контрагентов

Создание групп доступа партнеров.

#### Группы доступа номенклатуры

Создание групп доступа номенклатуры.

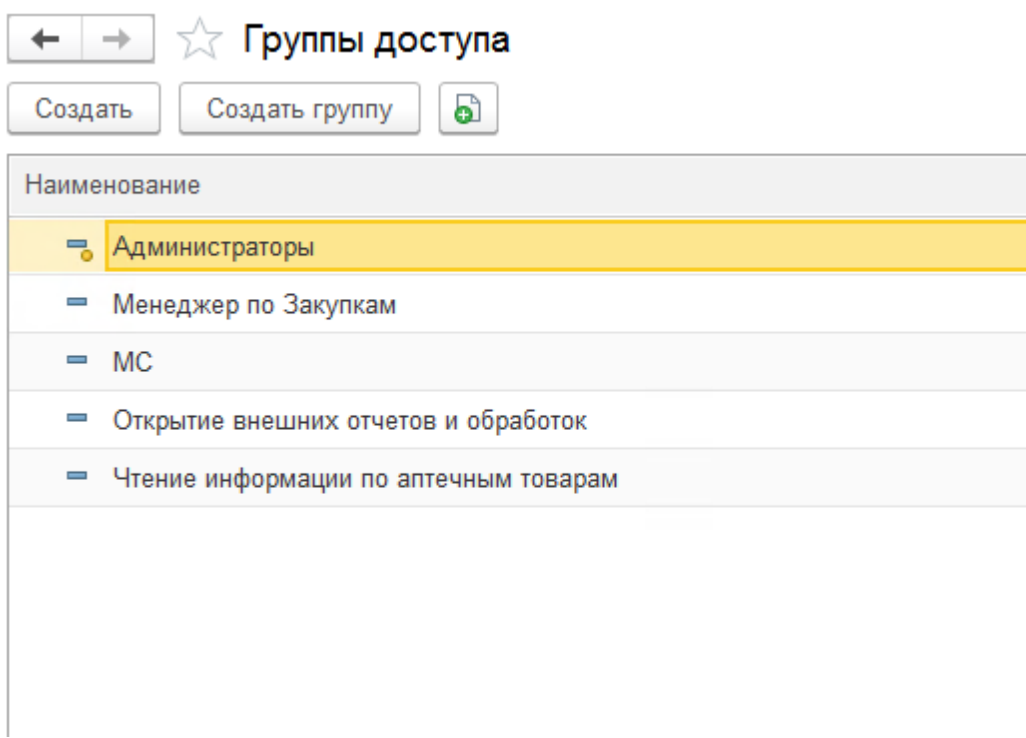

Заполните обязательные реквизиты в форме создания группы. Добавьте необходимого пользователя для работы с «ОКСи:Мобильный склад» в участников группы. В поле «Профили» создайте новый профиль.

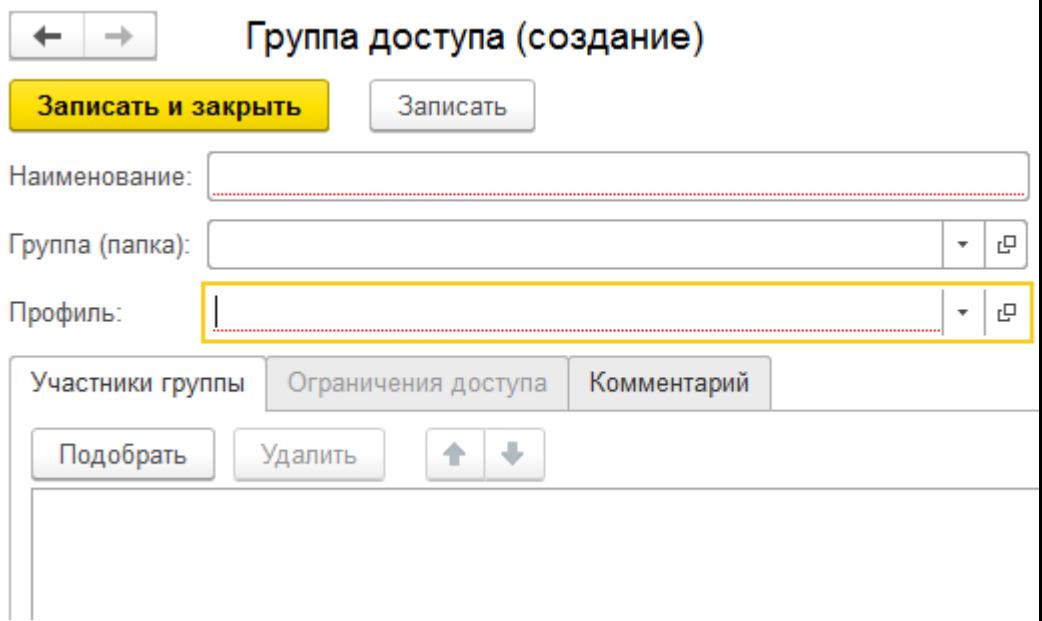

При создании профиля групп доступа выберите роль Webсервис «ОКСи:Мобильный склад» в списке «Разрешенные действия (роли)». Завершите создание профиля, группы и пользователя. В карточке настроек «ОКСи:Мобильный склад» выберите пользователя для которого были настроены права доступа.

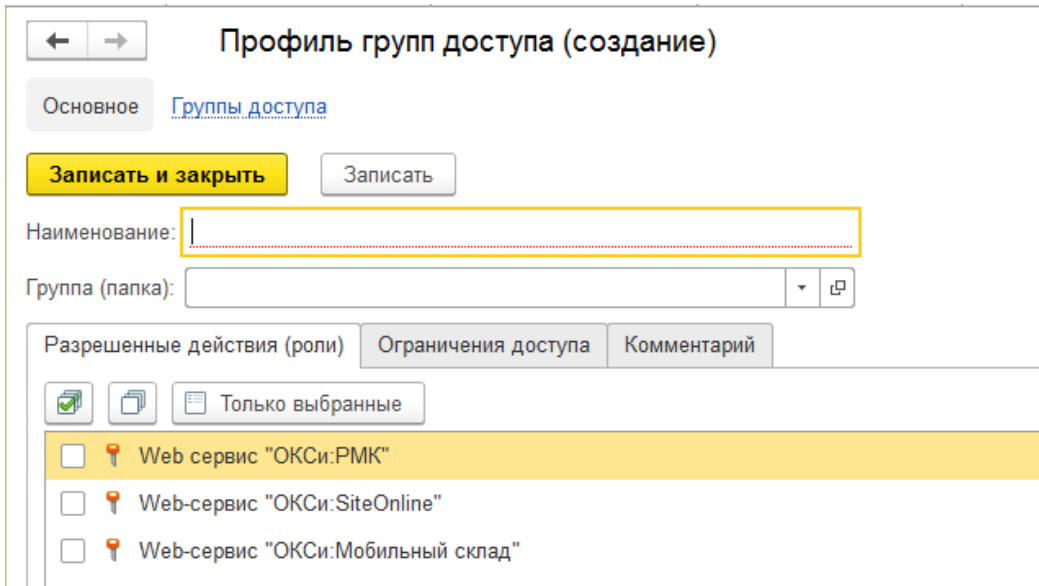

Далее добавьте **Пользователей,** которым разрешен доступ к приложению и его настройке. Для каждого пользователя задается индивидуальный пароль в поле снизу «Пароль», по которому осуществляется авторизация в приложении. Совместно или отдельно от пароля можно использовать авторизацию по индивидуальному штрихкоду пользователя, который вы создаете самостоятельно, в 1С:Управление аптечной сетью данный функционал не предусмотрен. Так же возможно настроить дополнительный функции для каждого пользователя.

Функция «Информация по штрихкоду» добавляет кнопку в функциональное меню на ТСД, которая предназначена для проверки штрихкода номенклатуры, есть ли он в базе и к какому товару привязан.

Функция «Смена пользователя» добавляет кнопку в функциональное меню на ТСД, которая позволяет выйти из профиля пользователя из списка Пользователи и авторизоваться под другим.

Функция «Смена пользователя» добавляет кнопку в функциональное меню на ТСД, которая позволяет завершить работу с «ОКСи:Мобильный склад».

Функции «Срок годности в сериях», «Дата изготовления в сериях», «Годен до в сериях» позволяет добавить дополнительную информацию по серии номенклатуры, если данная информация может быть получена для вида документа, с которым осуществляется работа.

Функции «Запрашивать количество при подборе» и «Использовать дробное количество» предназначены для возможности изменения количества номенклатуры в документе при сканировании штрихкода.

### ☆ tsd (Настройка веб-сервиса "ОКСи:Мобильный склад")

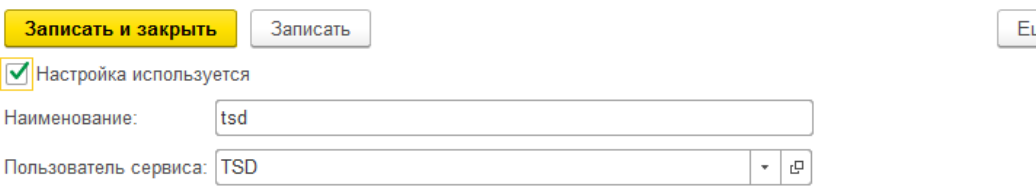

₽

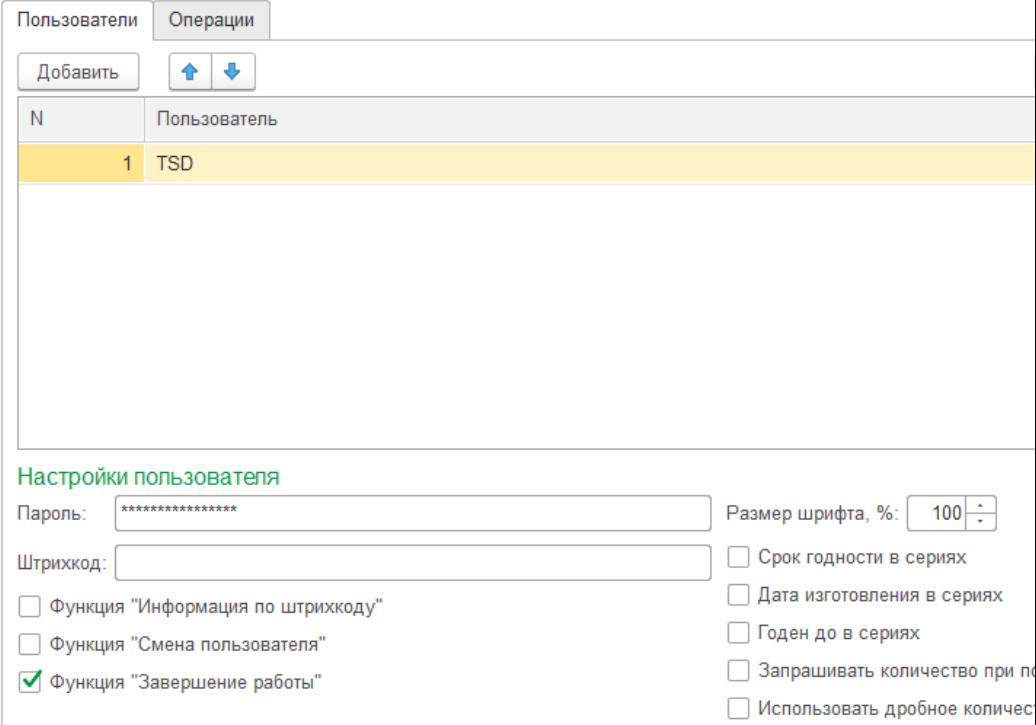

На вкладке «Операции» настраивается функционал действий, который будет доступен пользователю в меню «Операции» в «ОКСи: Мобильный склад». Каждая строка в форме настройки является отдельным пунктом меню. Данные операции будут доступны всем пользователям, которые привязаны к данному профилю настроек «ОКСи:Мобильный

### склад».

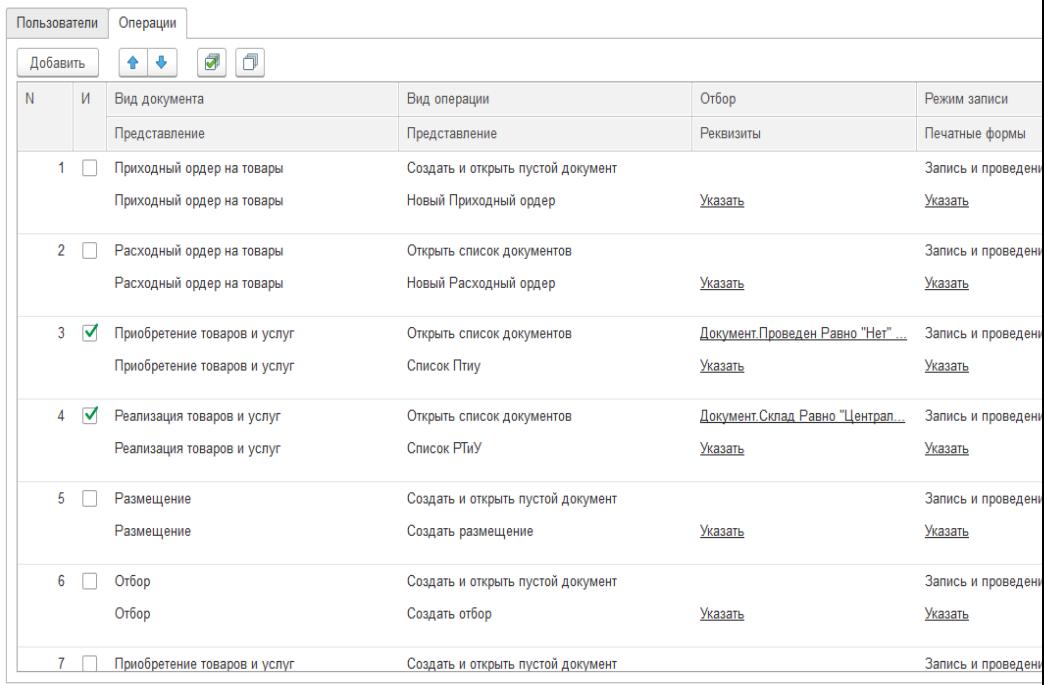

Колонка И (Используется) предназначена для отметки какие пункт сейчас будут отображаться в меню на ТСД.

Колонка Вид документа и Представление используется для выбора вида документа, с которым будет осуществляться работа при выборе данного меню.

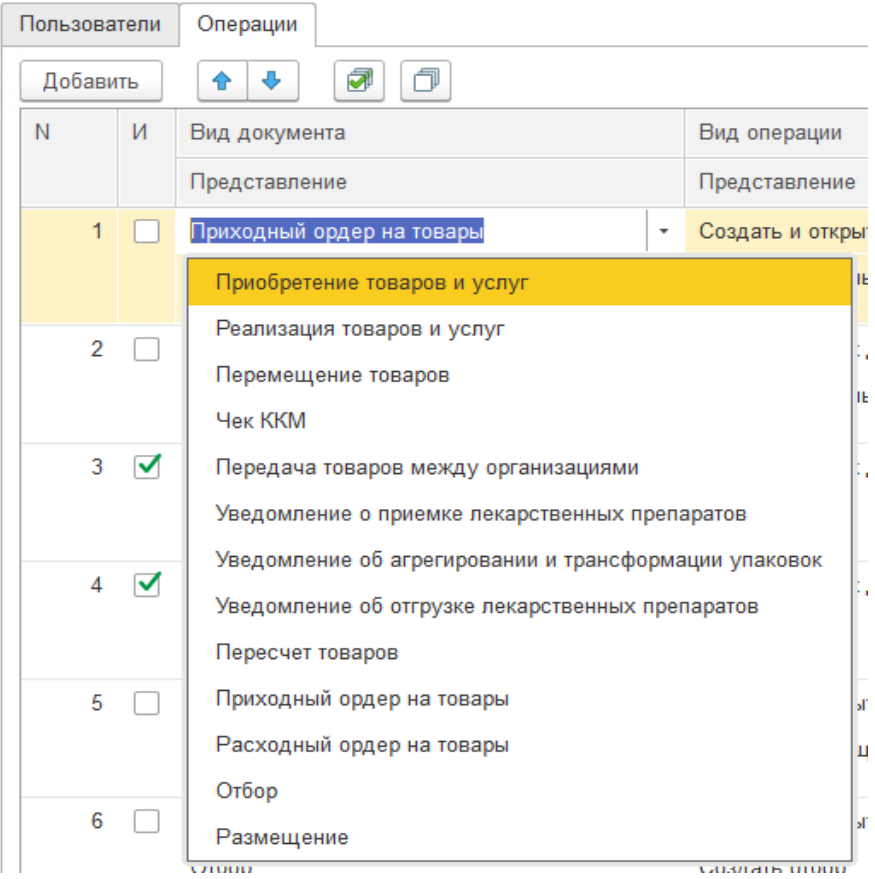

Колонка Вид операции и Представление используется для выбора вида операции, которая будет осуществляться при выборе данного меню. Строка Представление отвечает за наименования пункта меню на ТСД.

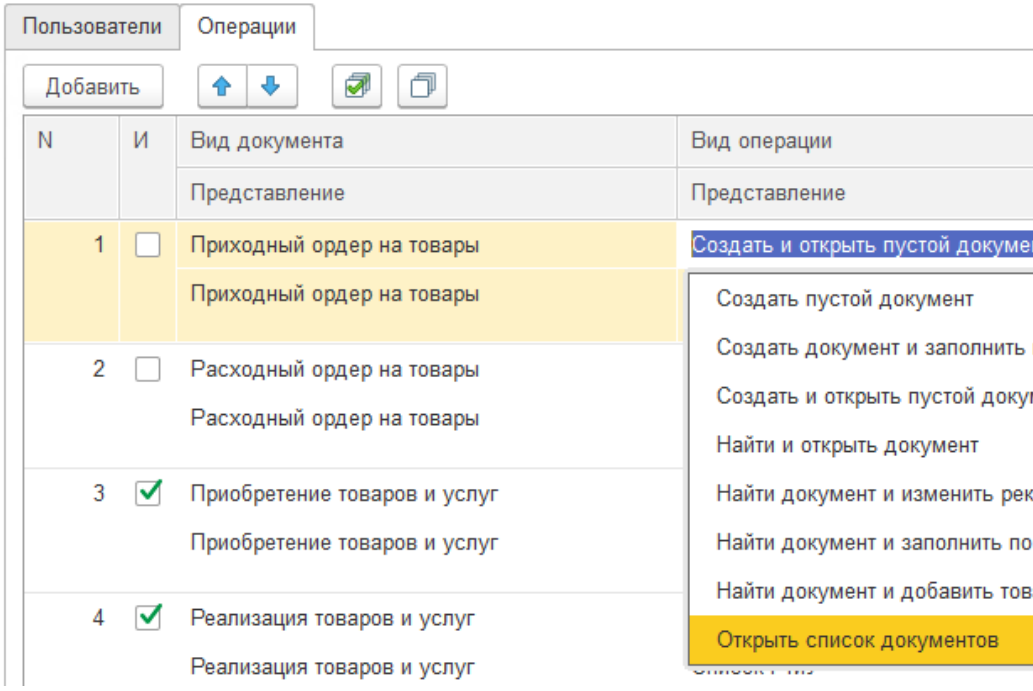

Колонка Отбор и Реквизиты используется для настройки фильтра по реквизитам документа, а строка Реквизиты используется для настройки реквизитов, которые могут быть изменены со стороны ТСД в документе. У каждого вида документа свой набор реквизитов для изменения, заполнять их не обязательно.

### Отбор операций

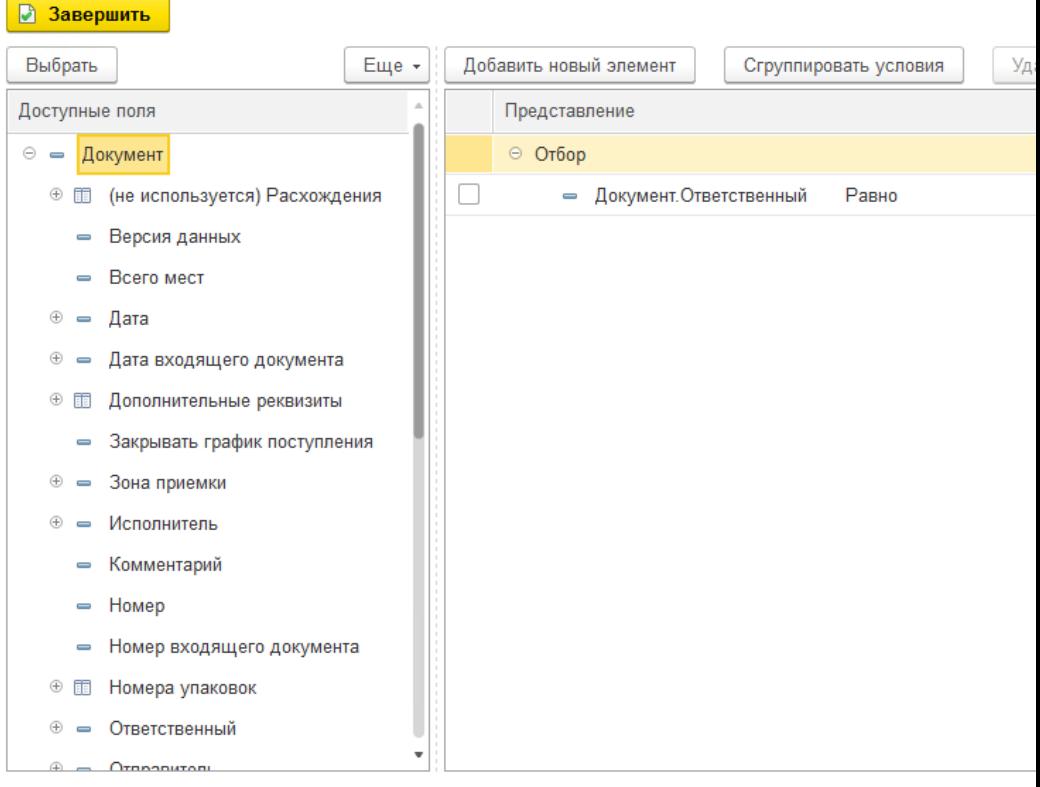

# Доступные значения реквизитов

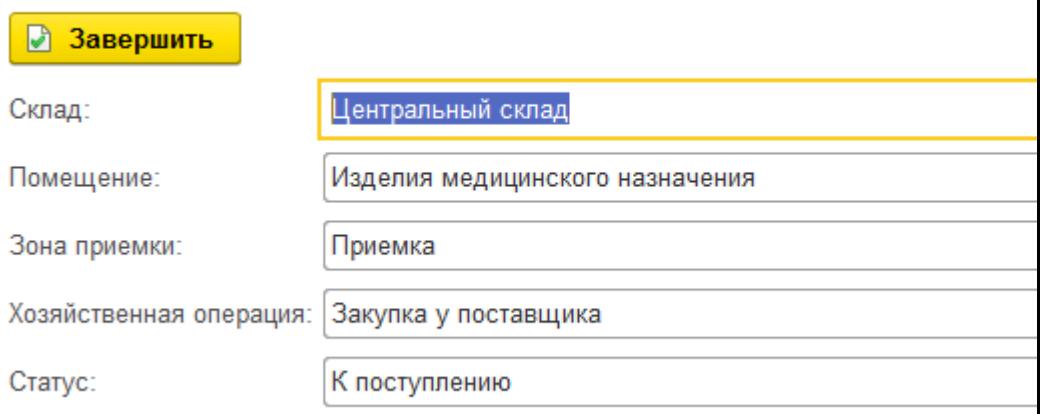

 $\ddot{\dot{z}}$ 

Колонка Режим записи и Печатные формы предназначена для настройки режима сохранения документа (запись и проведение, запись, проведение) и настройки доступности на ТСД печатных форм для данного вида документа, если требуется печать документов.

### Доступные печатные формы

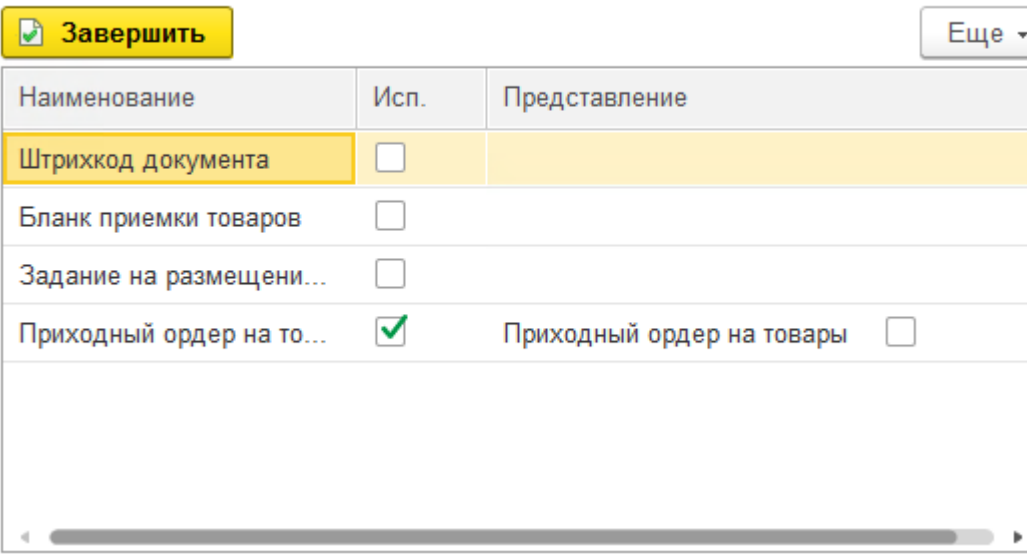

÷

 $\Box$ 

Виды документов, поддерживаемые «ОКСи: Мобильный склад»:

- приходный ордер на товары;
- расходный ордер на товары;
- перемещение товаров;
- чек ккм;
- передача товаров между организациями;
- уведомление о приемке лекарственных препаратов;
- уведомление об агрегировании и трансформации упаковок;
- уведомление об отгрузке лекарственных препаратов;
- пересчет товаров;
- приобретение товаров и услуг;
- реализация товаров и услуг;
- отбор (размещение) товаров по ячейкам.

Для каждого вида документа указывается вид операции:

- создать пустой документ;
- создать документ и заполнить по распоряжению;
- создать и открыть пустой документ;
- найти и открыть документ;
- найти документ и изменить реквизиты;
- найти документ и заполнить по распоряжению;
- найти документ и добавить товар;
- открыть список документов.

В данном разделе приводятся только описания пунктов вкладки «Операции». Конкретные примеры настроек будут приведены в разделе «Рекомендации по использованию».

# **Настройки приложения ОКСи: Мобильный склад**

Для установки мобильной платформы необходимо скачать APK файл с сайта [\(https://oksi.pro/product/programmnye](https://oksi.pro/product/programmnye-produkty-oksi/oksi-mobilnyy-sklad/)[produkty-oksi/oksi-mobilnyy-sklad/\)](https://oksi.pro/product/programmnye-produkty-oksi/oksi-mobilnyy-sklad/).После установки платформы необходимо открыть «Настройки» и перейти в вкладку «Приложения».

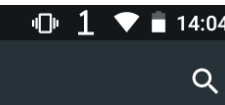

# Настройки

Устройство

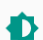

Экран

Адаптивная регулировка отключ...

r,

Уведомления Разрешены уведомления от всех ...

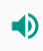

Звук Включен вибросигнал

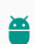

生

Приложения Установлено приложений: 32

Хранилище Использовано: 6,08 ГБ из 14,56 ГБ

Батарея  $\triangle$ 

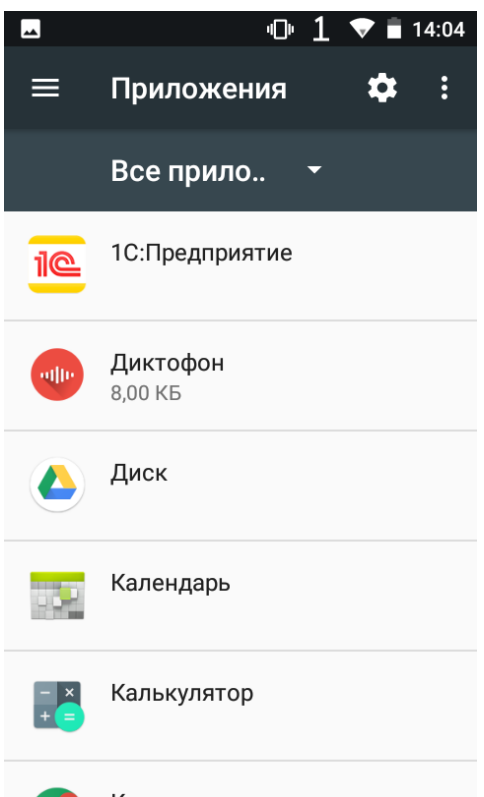

Далее требуется выбрать в списке «1С:Предприятие» и открыть пункт «Разрешения». Необходимо разрешить приложению доступ к камере, памяти и телефону.

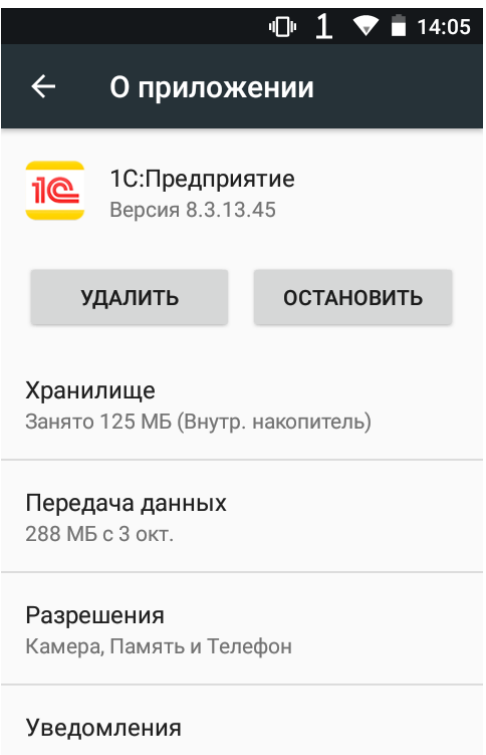

OTIVALIDATE NA INTANIUNIUMA

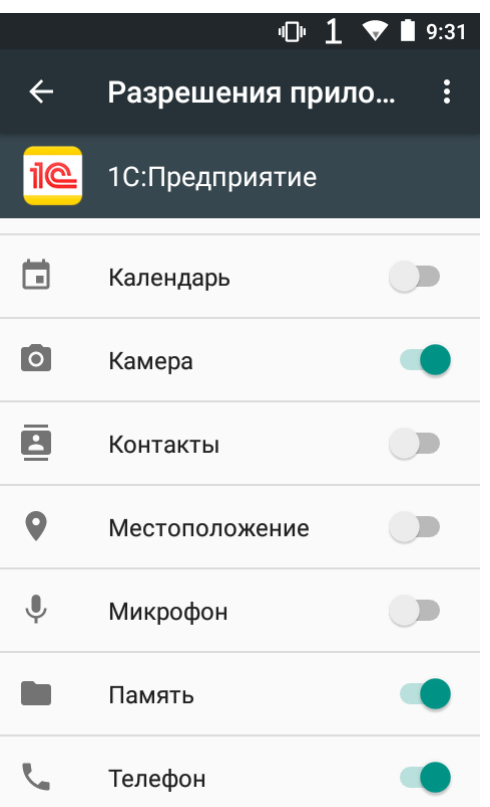

Для модели ТСД Honeywell EDA50k необходимо в настройках в пункте Scan Setting - Internal Scanner -Имя профиля (Default profile) - Data Processing Setting - Data Intent (для перехода в меню этого пункта нажмите на имя строки). В пункте Action записать DATA SCAN.

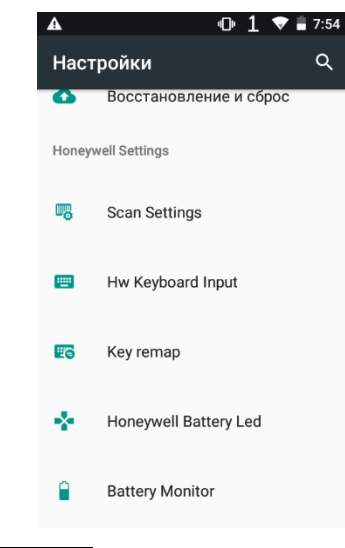

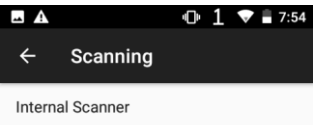

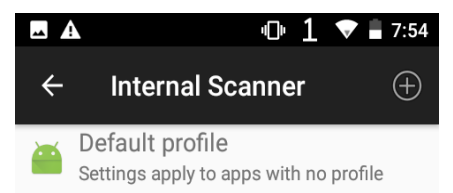

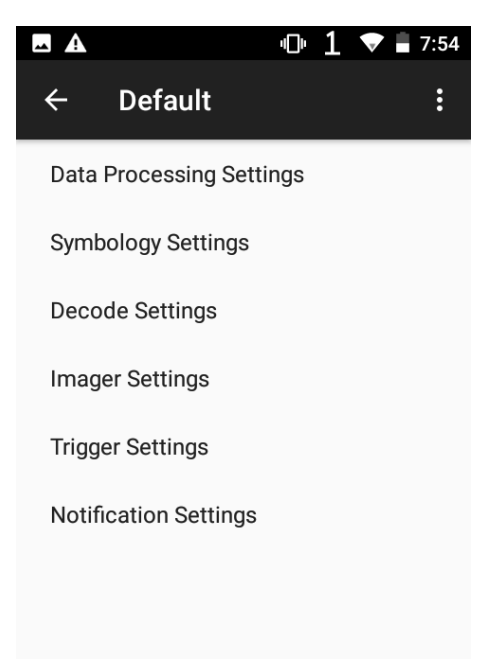

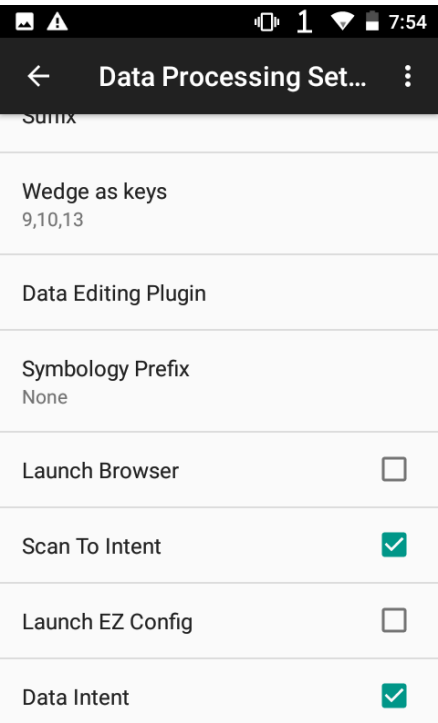

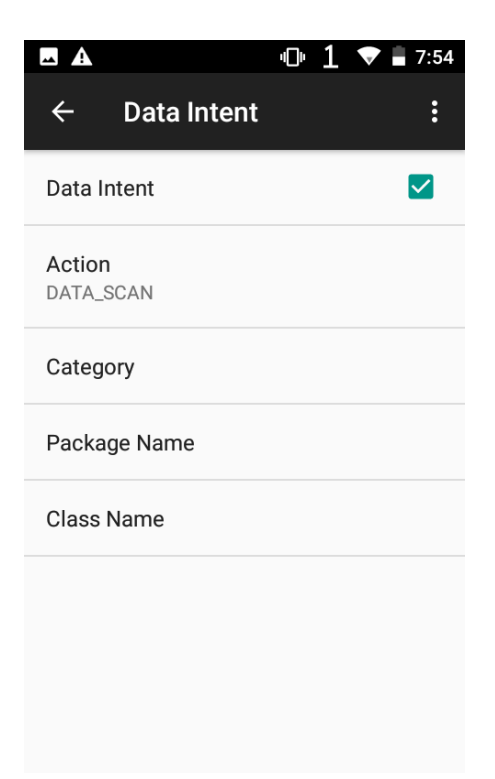

Далее требуется скачать ОКСи: Мобильный склад, для этого нажимаем на кнопку «+» и указываем адрес скачивания [\(http://corp.oksi.pro:8080/ms\)](http://corp.oksi.pro:8080/ms). Нажимаем загрузить.

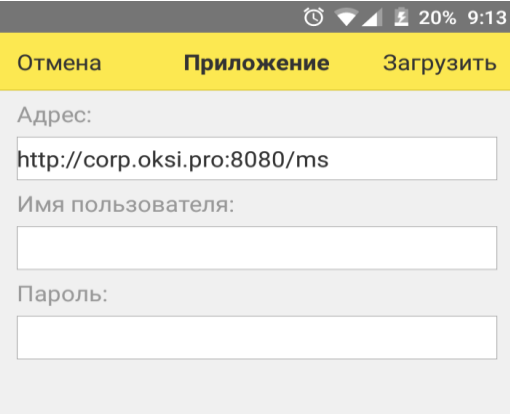

После установки ОКСи: Мобильный склад при запуске будет предложено активировать программу. Также возможен запуск деморежима по кнопке «Деморежим», который ограничивает количество наименований номенклатуры до 10 (при открытии документов, добавлении товаров и при сохранении документа).

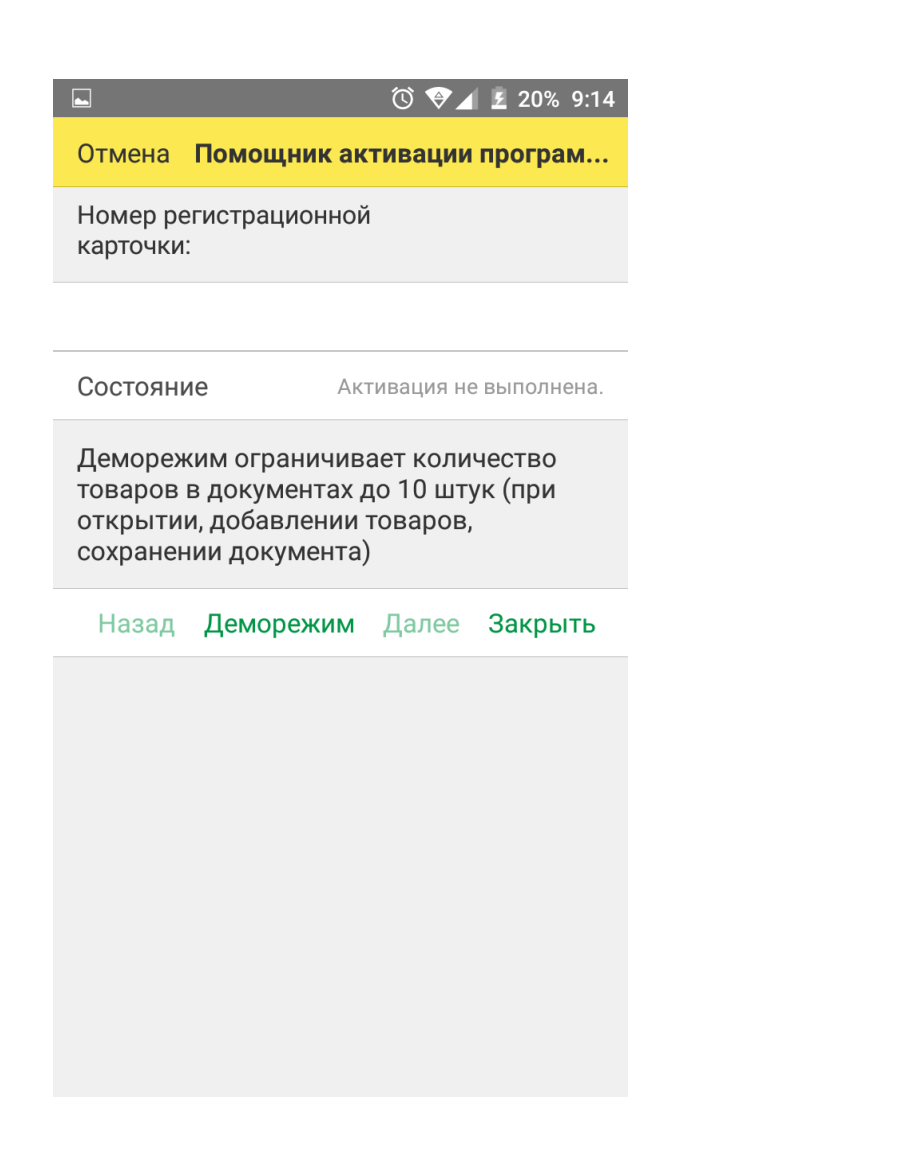

После активации программы или выбора деморежима необходимо ввести адрес веб-публикации базы логин и пароль **Пользователя сервиса,** для которого настроены права доступу к Web-сервис ОКСи: Мобильный склад. После успешного соединения введите пароль одного из списка **Пользователей**.

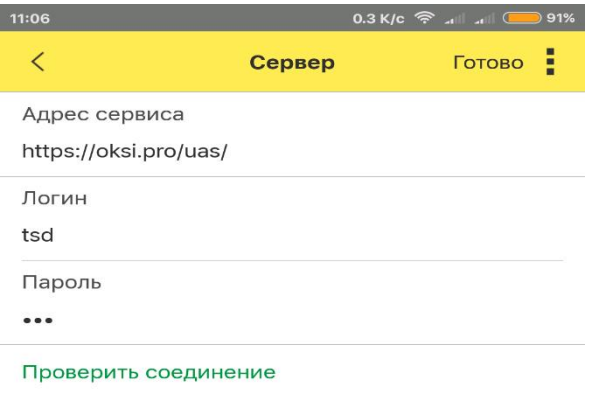

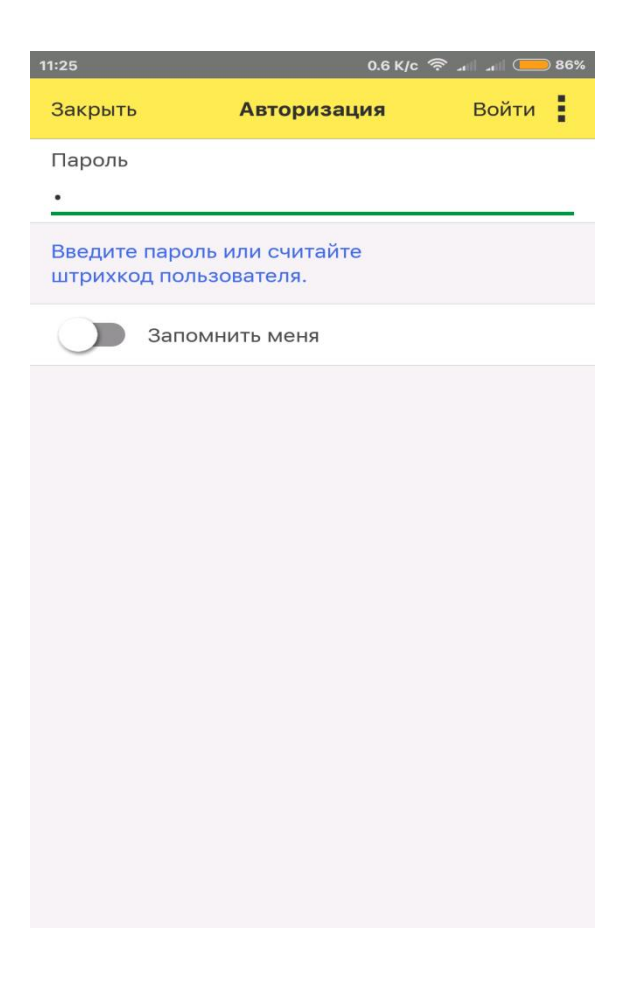

После успешной авторизации откроет меню Операций, которое настраивается на форме настроек в 1С: Управление аптечной сетью на вкладке операции.

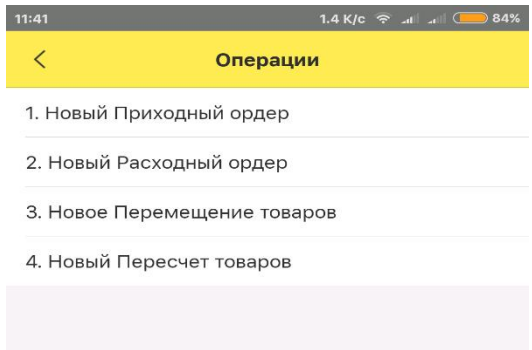

Для правильной работы сканера ТСД необходимо установить драйвер «OKSiScanner», поддерживающий следующие модели ТСД: LPT82, Urovo i6200, Honeywell EDA50K.

Для установки драйвера следует открыть меню, находящееся в левой скрытой половине. Для его отображения на рабочем месте пользователя проведите по экрану слева направо. Выберите пункт **Настройки - Сканера ШК.**

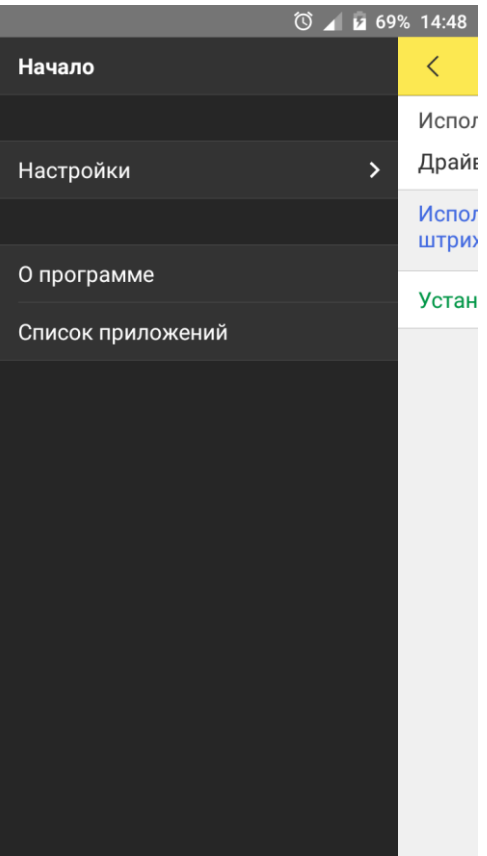

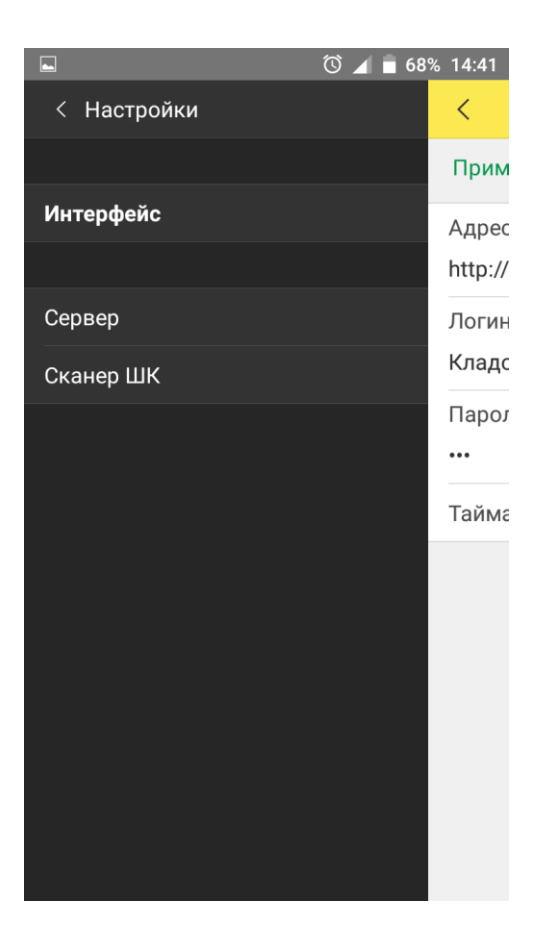

Выберите пункт «Не использовать» и в появившемся меню выберите драйвер «OKSiScanner».

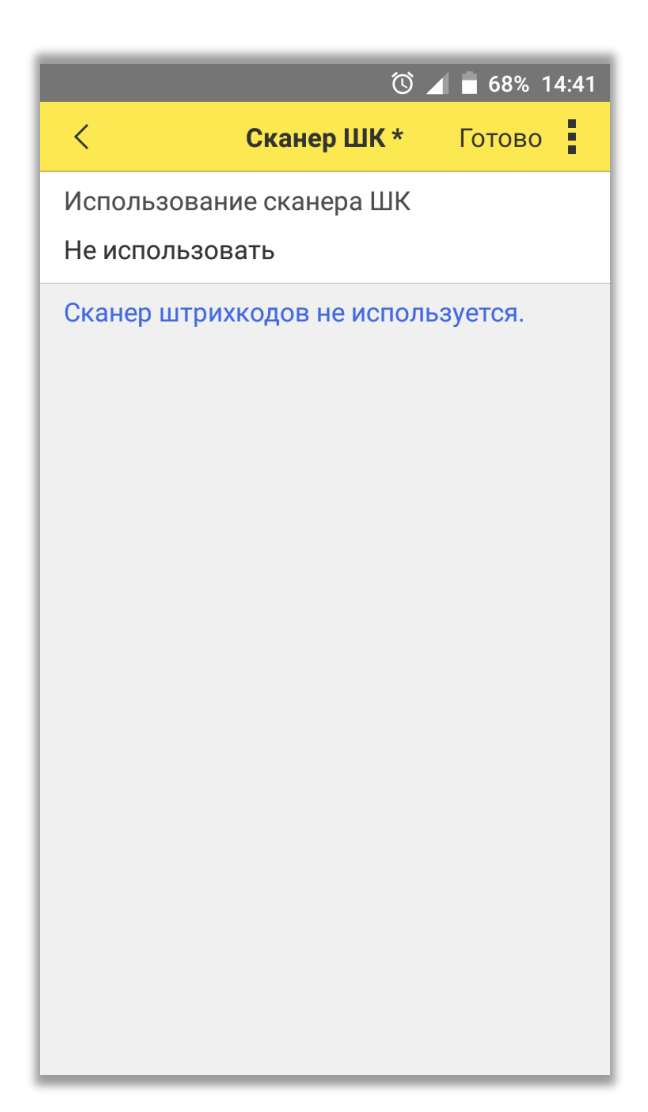

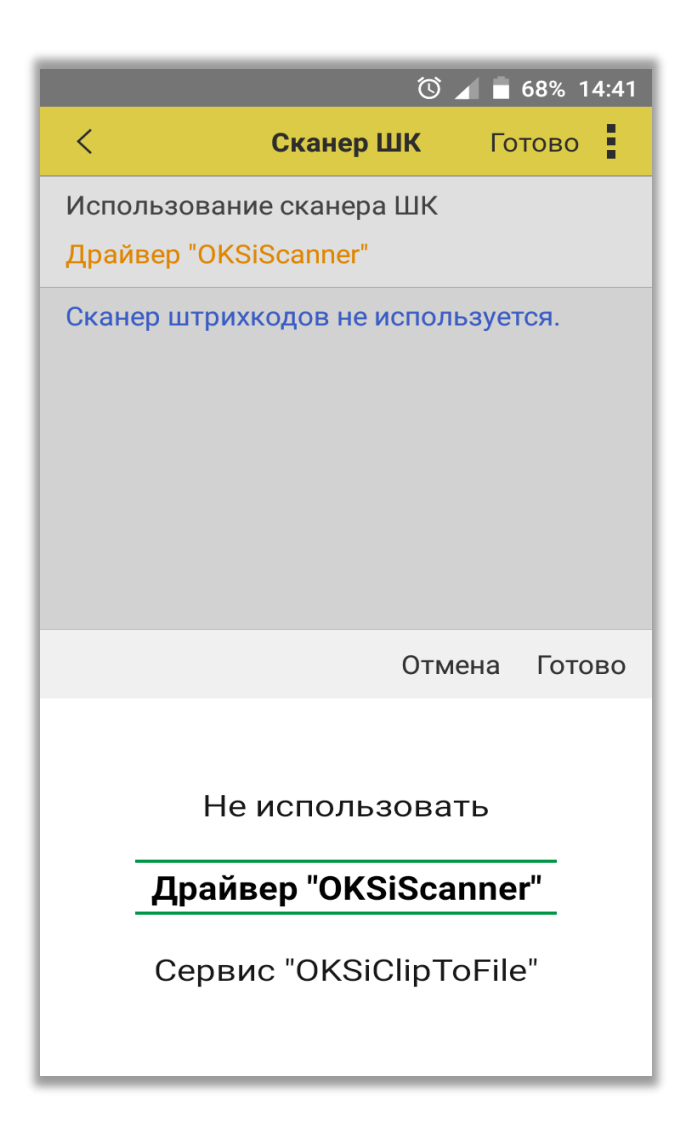

Далее необходимо нажать на пункт «Установить драйвер OKSiScanner» и Готово.

 $\boxed{\phantom{1}}$  $\circledcirc$  4 68% 14:41  $\overline{\left\langle \right\rangle }$ Готово : Сканер ШК\*

Использование сканера ШК

Драйвер "OKSiScanner"

Используется драйвер сканера штрихкодов OKSiScanner.

Установить драйвер OKSiScanner

# **Настройка ТСД модели Urovo i6200**

Для настройки ТСД Urovo i6200 необходимо перейти в главном меню в «Настройки»:

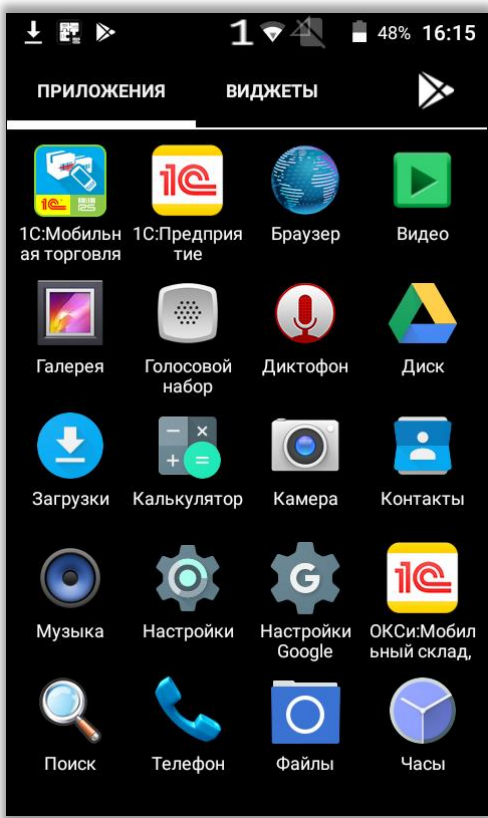

Далее выбрать пункт «Настройки сканера»:

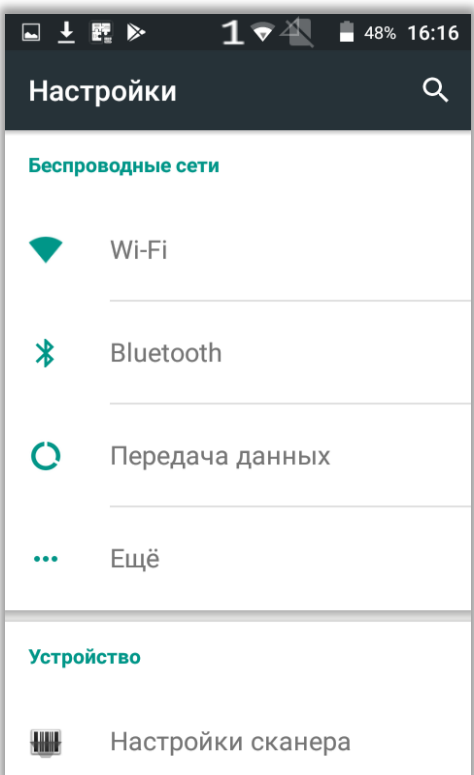

В «Настройки сканера» необходимо снять отметку «Сканирование в поле»:

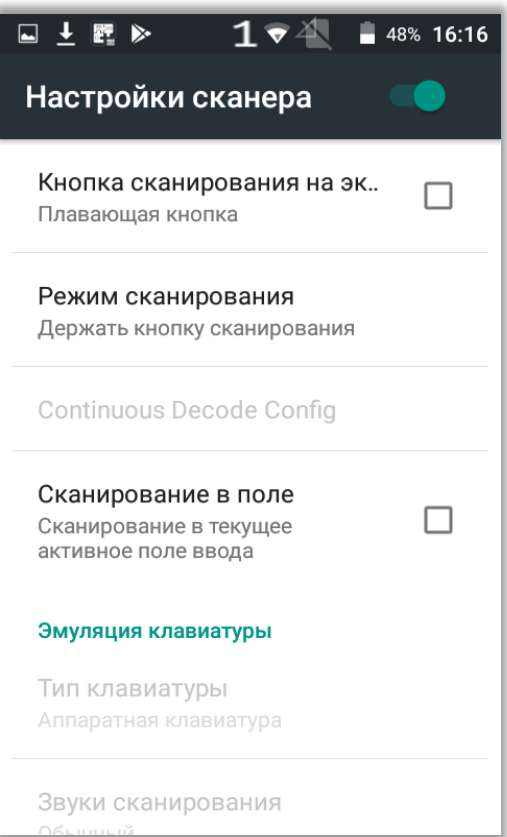

После этого в «Настройки сканера» в разделе «Опции для разработчиков», в пункте «Intent action» необходимо написать DATA\_SCAN.

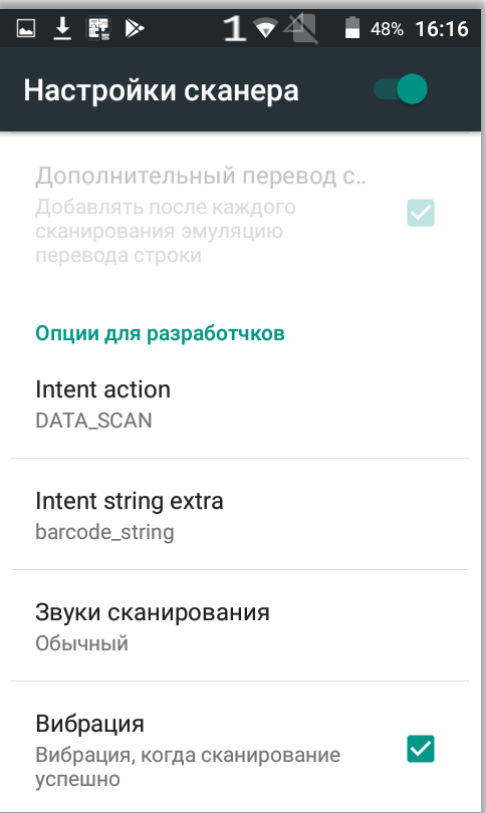

Далее перейдите в пункт «Настройки по типам кодов» и найдите тип DataMatrix.

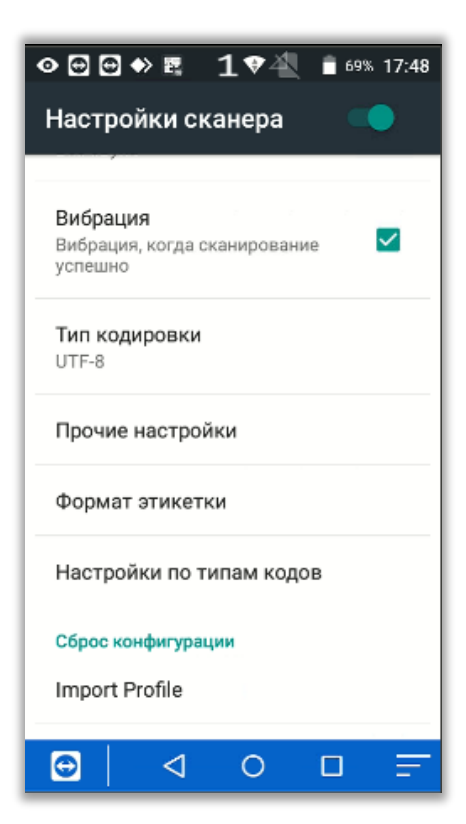

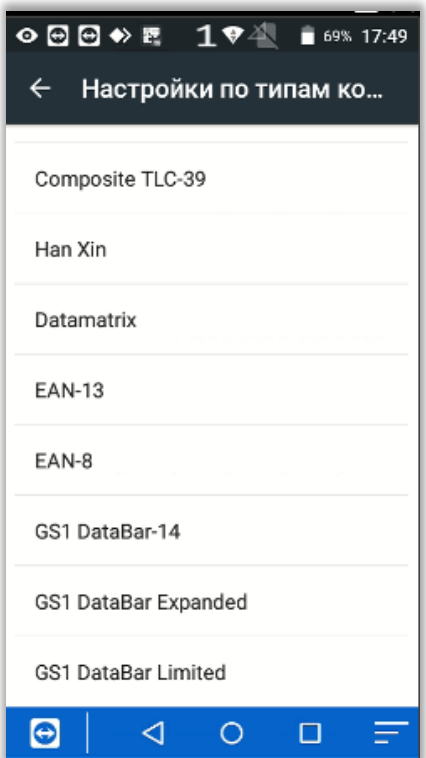

Выберите пункт Inverse и установите значение «Автоопределение инверсии». Если данного пункта нет, это не повлияет на работу способность сканера в ОКСи: Мобильный склад.

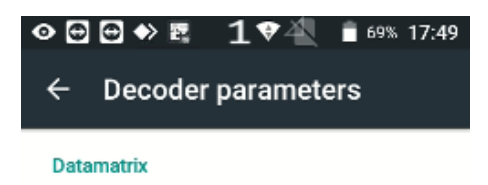

Enable

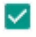

#### Inverse

Автоопределение инверсии

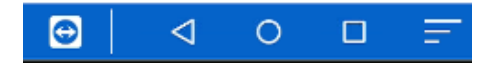

# Рекомендации по использованию

## Работа с системой МДЛП

### Прямая схема акцептования уведомлений

Форма настройки ОКСи: Мобильный склад в 1С:

### Управление аптечной сетью.

 $\chi$  Мобильный склад (Настройка веб-сервиса "ОКСи:Мобильный склад") \*

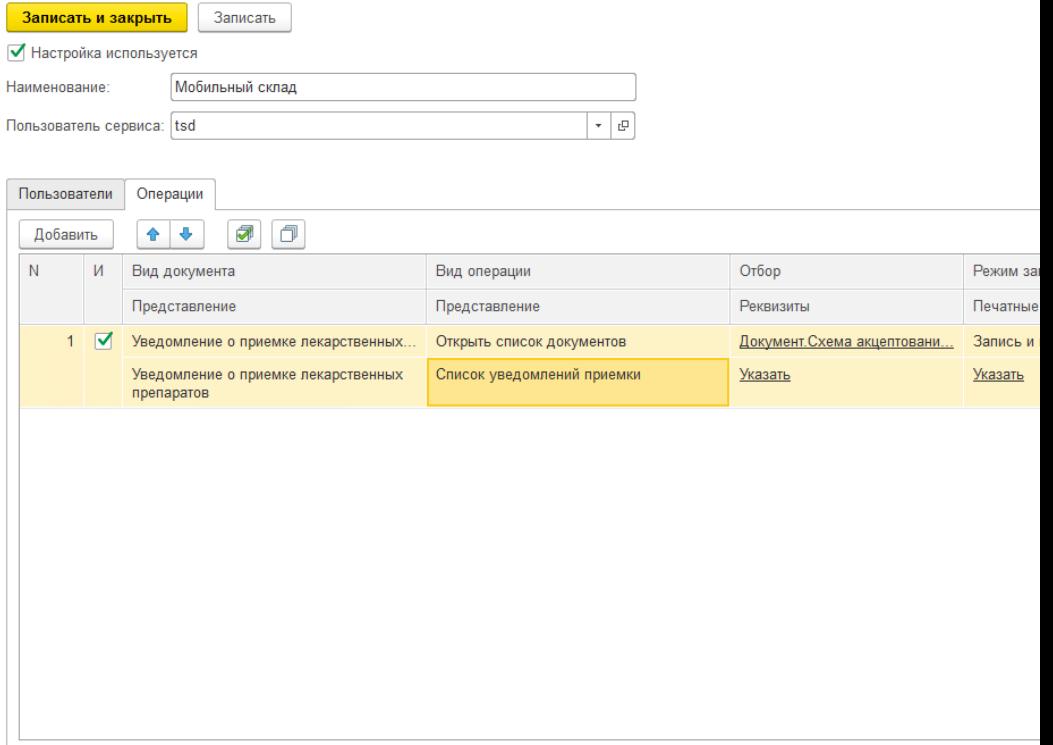

В колонке Вид операции выберите Открыть список документов, а в колонке Отбор настройте фильтр по параметру Схема акцептования со значением Прямой порядок. Это позволит по команде Список уведомлений приемки вывести на ТСД документы, полученные из системы МДЛП.

Отбор операций

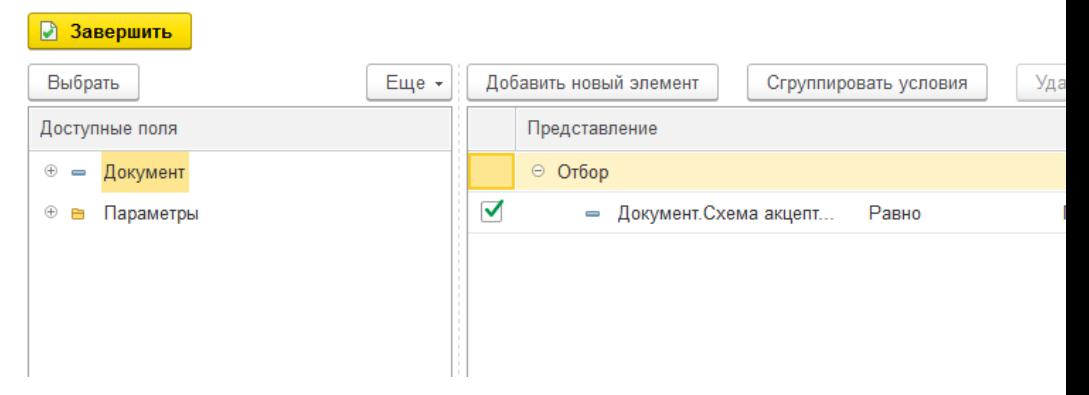

Перед началом проверки штрихкодов упаковок отройте уведомление, которое требуется проверить. Нажмите «Проверить поступившие товары» на вкладке Состав.

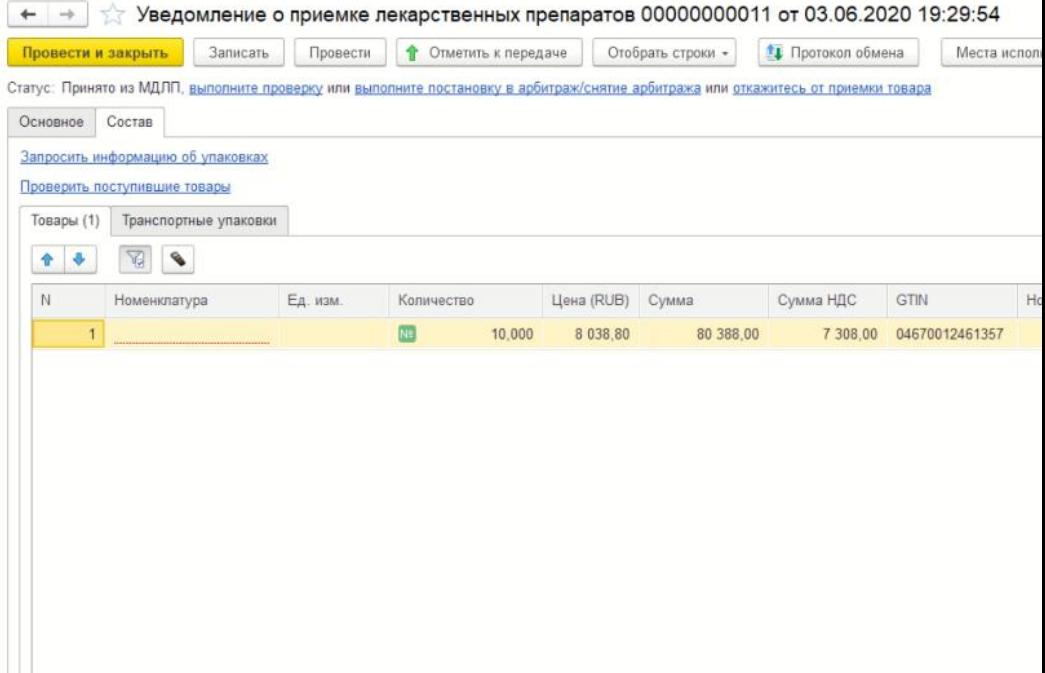

# В открывшейся форме следует изменить статус проверки на «В наличии» и нажать «Сохранить»:

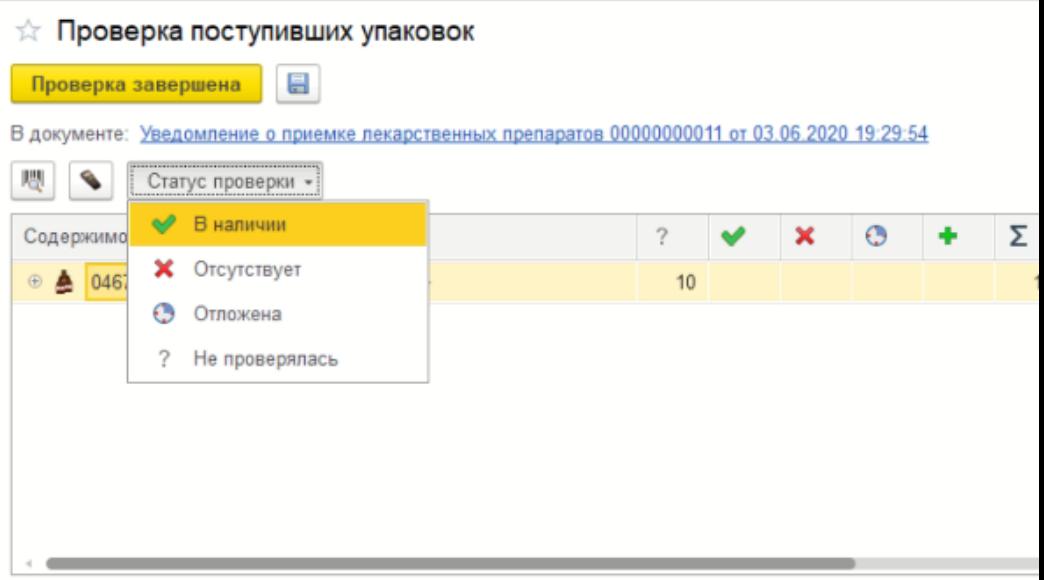

Записываем изменения настроек и подключаемся к базе по ТСД с помощью ОКСи: Мобильный склад. Выберите пункт Список уведомлений приемки и видим список документов. Нажмите на требуемый к проверке документ.

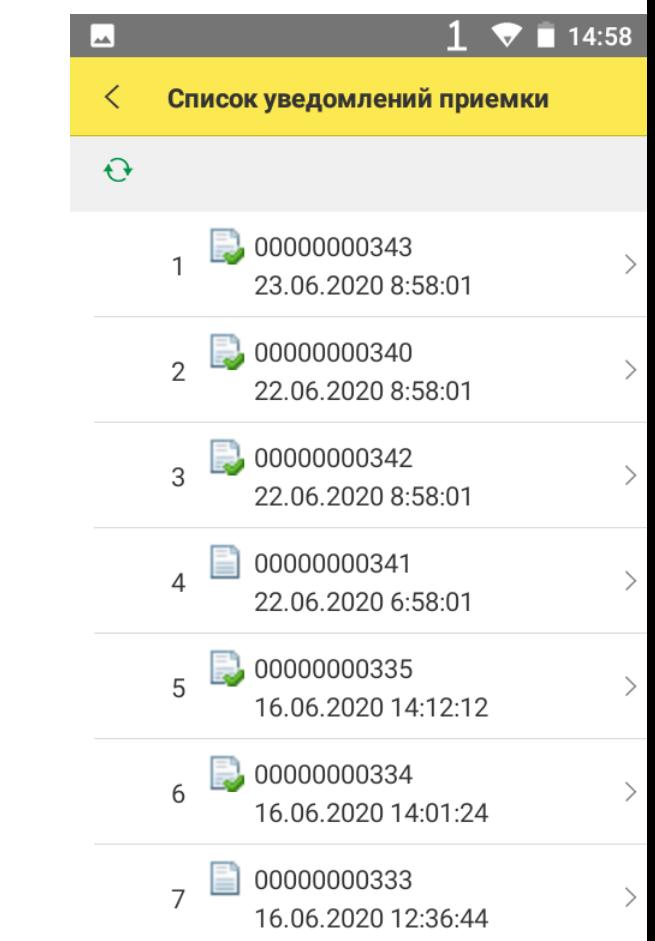

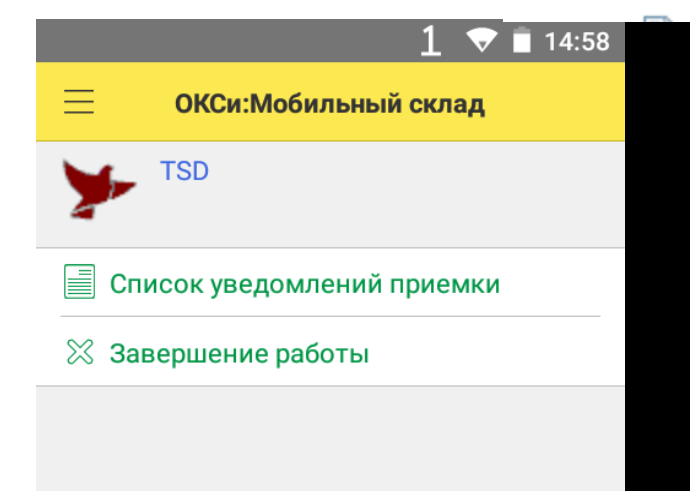

В открывшемся документе можно увидеть кнопку ШК – для сканирования, три точки – кнопка скрывающая действия Записать, Сохранить, Печать, если они настроены. Далее строка вкладок. Реквизиты – отображает изменяемые реквизиты, если они настроены в форме настроек в колонке Реквизиты.

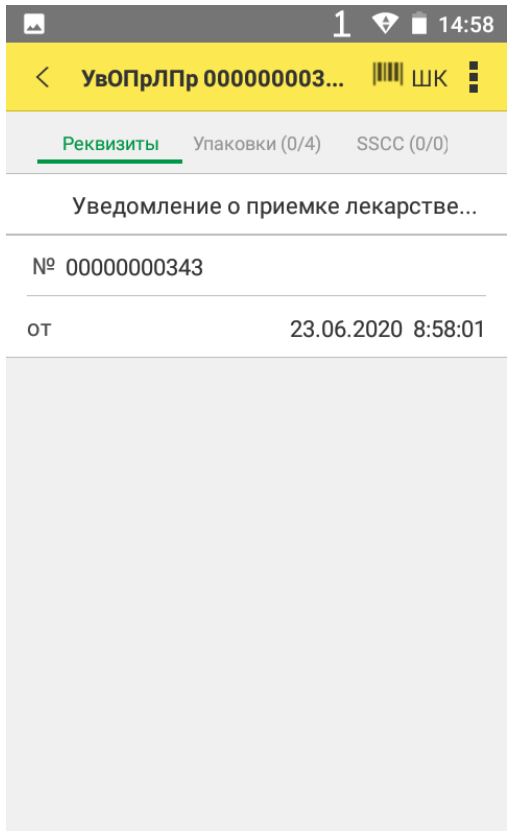

Упаковки(0/4) – вкладка списка всех упаковок, которые есть в документе, сейчас проверенные упаковки отсутствуют, всего упаковок 4. Переключатель Показать непроверенные позволяет, отключить уже проверенные упаковки в таблице. В колонке Номер КИЗ/УАС штрихкод упаковки находится информация, идентифицирующая упаковку, а в колонке Статус отображается была ли проверена упаковка.

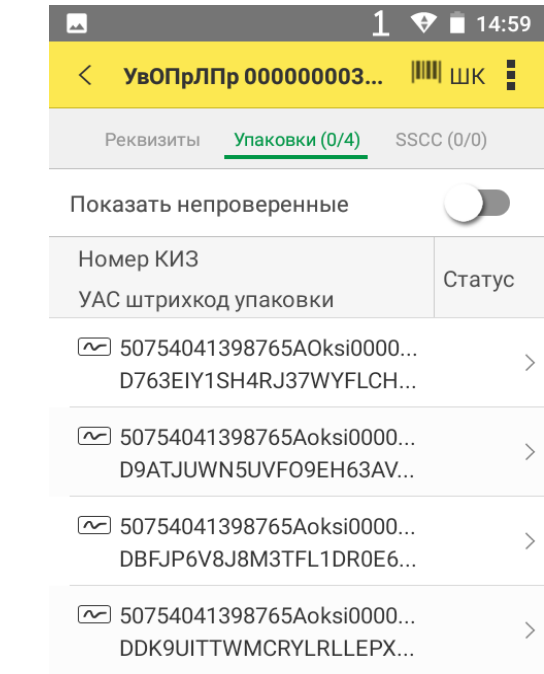

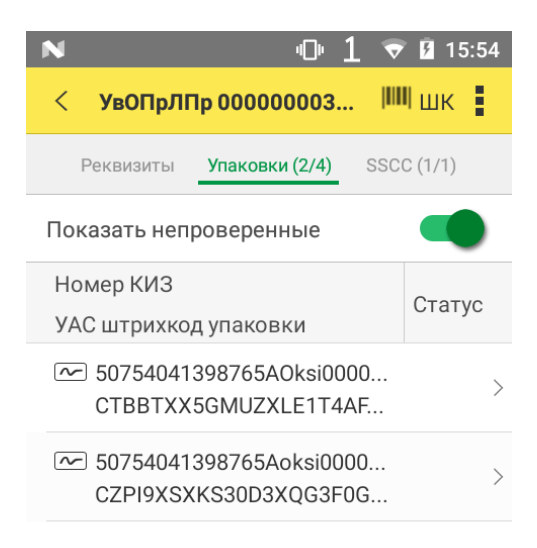

Вкладка SSCC отображает все транспортные упаковки уведомления. Данные в колонках таблицы транспортных упаковок аналогичны таблице упаковок.

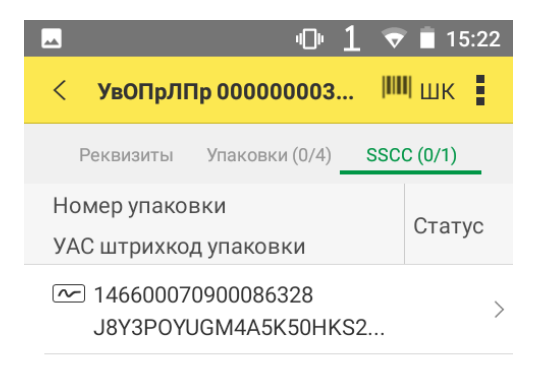

### Обратная схема акцептования

Форма настройки ОКСи: Мобильный склад в 1С:

Управление аптечной сетью.

 $\chi$  Мобильный склад (Настройка веб-сервиса "ОКСи:Мобильный склад") \*

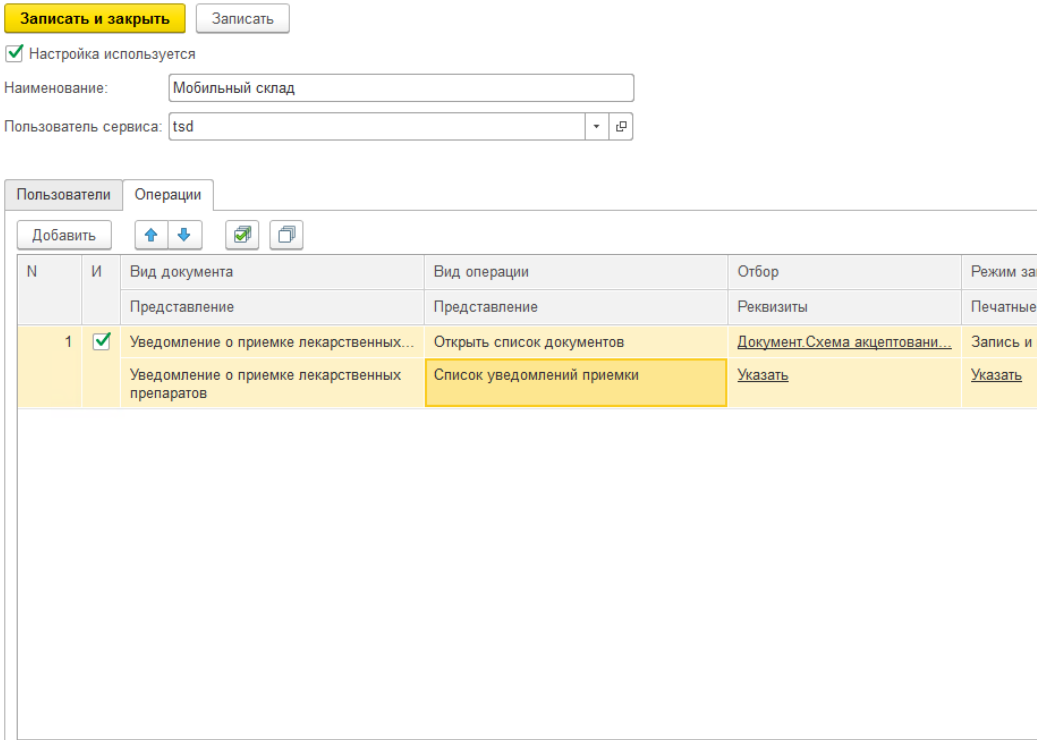

В колонке Вид операции выберите Открыть список документов, а в колонке Отбор настройте фильтр по параметру Схема акцептования со значением Обратный порядок. Это позволит по команде Список уведомлений приемки вывести на ТСД документы, полученные из системы МДЛП.

### Отбор операций

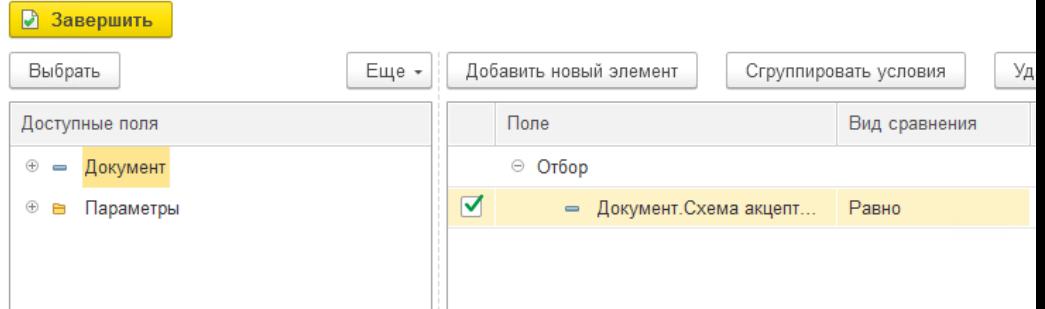

Предварительно создается документ Приобретения товаров и услуг с товарами для приемки без заполненных номеров упаковок и проводится, чтобы он попал к оформлению Уведомление о приемке лекарственных средств. Переходим на форму создания уведомления меню слева - 1С Маркировка МДЛП – Приемка товаров – Вкладка к Оформлению.

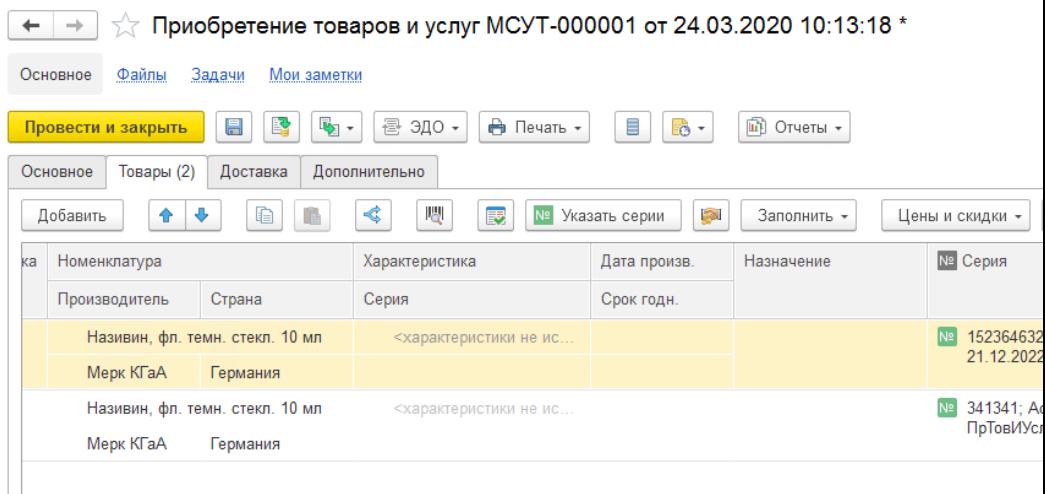

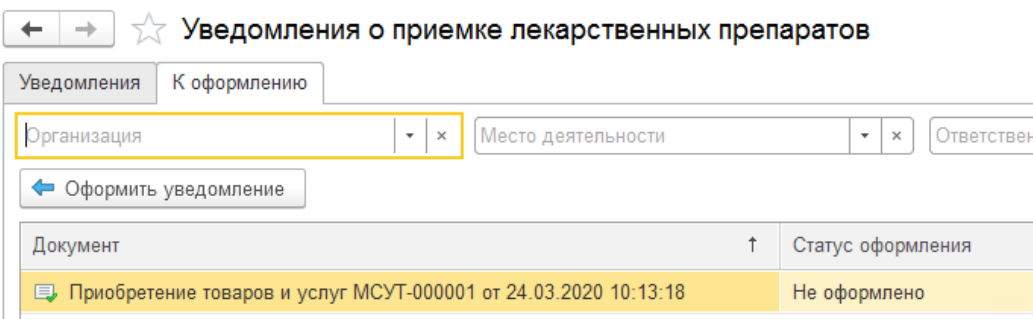

### Нажимаем кнопку Оформить уведомление и

### заполняем реквизиты созданного уведомления.

# Нажимаем кнопку Записать.

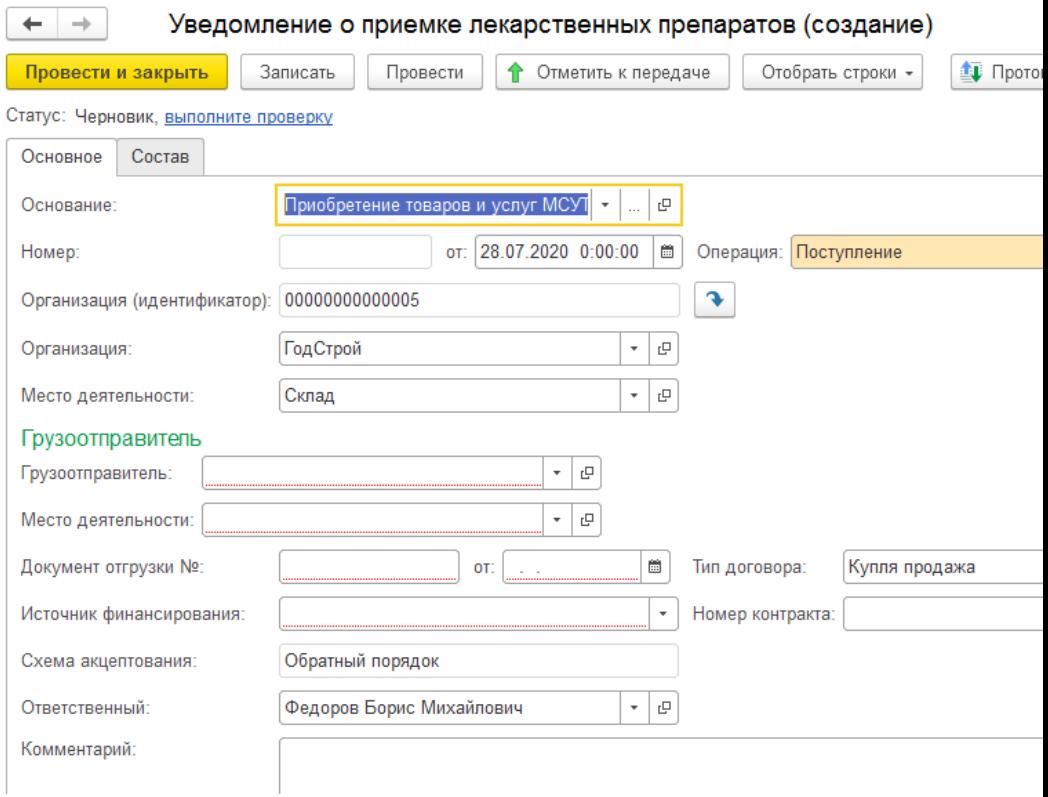

Подключаемся к базе через ОКСи: Мобильный склад. Выберите на ТСД пункт Список уведомлений приемки и видим список документов. Нажмите на требуемый к проверке документ.

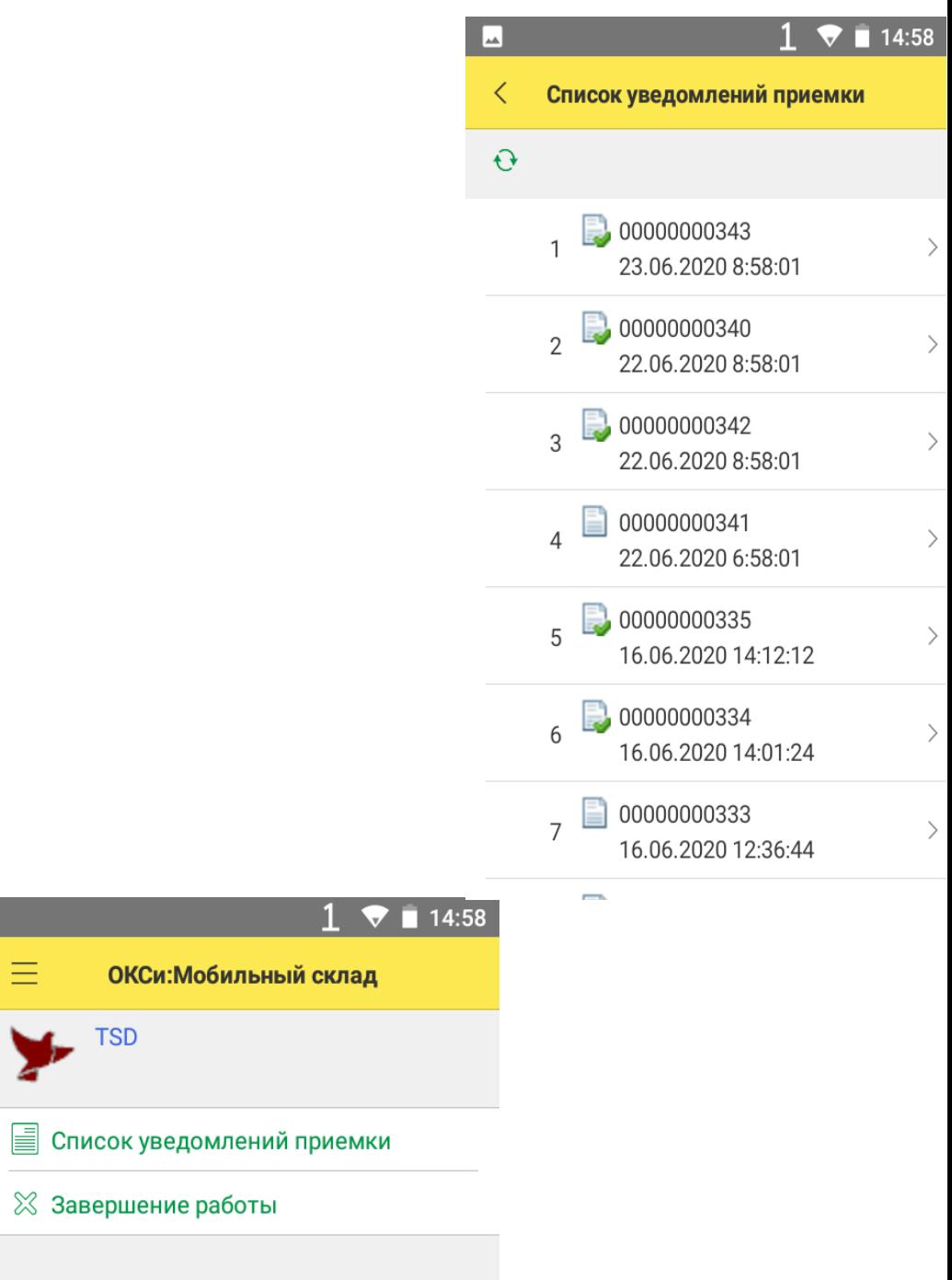